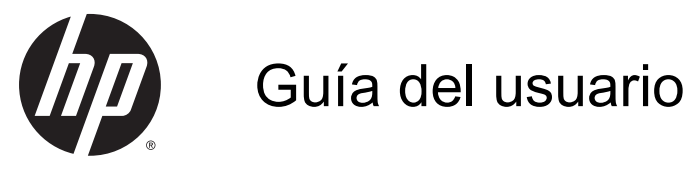

© Copyright 2014 Hewlett-Packard Development Company, L.P.

Bluetooth es una marca comercial de su propietario utilizada por Hewlett-Packard Company bajo licencia. Intel es una marca comercial de Intel Corporation en los Estados Unidos y otros países. Microsoft y Windows son marcas comerciales registradas del grupo de empresas Microsoft en EE. UU.

La información contenida en el presente documento está sujeta a cambios sin previo aviso. Las únicas garantías para los productos y servicios de HP están estipuladas en las declaraciones expresas de garantía que acompañan a dichos productos y servicios. La información contenida en este documento no debe interpretarse como una garantía adicional. HP no se responsabilizará por errores técnicos o de edición ni por omisiones contenidas en el presente documento.

Segunda edición: octubre de 2014

Primera edición: septiembre de 2014

Número de referencia del documento: 793368-E52

#### Aviso del producto

Esta guía describe los recursos comunes a la mayoría de los modelos. Es posible que algunos recursos no estén disponibles en su tablet.

No todos los recursos están disponibles en todas las ediciones de Windows. Es posible que para este tablet se necesiten actualizaciones y/o la adquisición de hardware, controladores y/o software por separado para aprovechar todas las ventajas de la funcionalidad de Windows. Consulte <http://www.microsoft.com> para obtener detalles.

Para acceder a la guía del usuario más reciente, vaya a <http://www.hp.com/support> y seleccione su país. Seleccione Controladores y Descargas y siga las instrucciones que aparecen en la pantalla.

#### Condiciones de software

Al instalar, copiar, descargar o utilizar de cualquier otro modo cualquier producto de software que se encuentre preinstalado en este tablet, usted declara aceptar los términos y condiciones de uso del Contrato de Licencia de Usuario Final (CLUF) de HP. Si no acepta estos términos de licencia, su único recurso es devolver el producto completo no utilizado (hardware y software) en un plazo de 14 días para obtener un reembolso integral, sujeto a la política de reembolsos de su vendedor.

Si necesita más información o quiere solicitar un reembolso completo del precio del equipo, comuníquese con su vendedor.

## Advertencias de seguridad

A ¡ADVERTENCIA! Para reducir la posibilidad de lesiones por calor o sobrecalentamiento del equipo, no coloque el equipo directamente sobre sus piernas ni obstruya los orificios de ventilación. Use el equipo sólo sobre una superficie plana y firme. No permita que ninguna superficie dura, como una impresora opcional adyacente, o una superficie blanda, como cojines, alfombras o ropa, bloqueen el flujo de aire. Igualmente, no permita que el adaptador de CA entre en contacto con la piel o una superficie blanda como cojines, alfombras o ropa durante el funcionamiento. El equipo y el adaptador de CA cumplen con los límites de temperatura de superficie accesible por el usuario definidos por el Estándar Internacional para la Seguridad de Tecnología de la Información (IEC 60950).

## Ajuste de la configuración del procesador (solo en algunos modelos)

**IMPORTANTE:** Los equipos seleccionados están configurados con un procesador Intel® Atom® y un sistema operativo Windows®. En estos modelos, no cambie el valor de la configuración del procesador en msconfig.exe de 4 o 2 procesadores a 1 procesador. Si lo hace, su equipo no se reiniciará. Tendrá que realizar una restauración a los valores de fábrica para restaurar los ajustes originales.

## Tabla de contenido

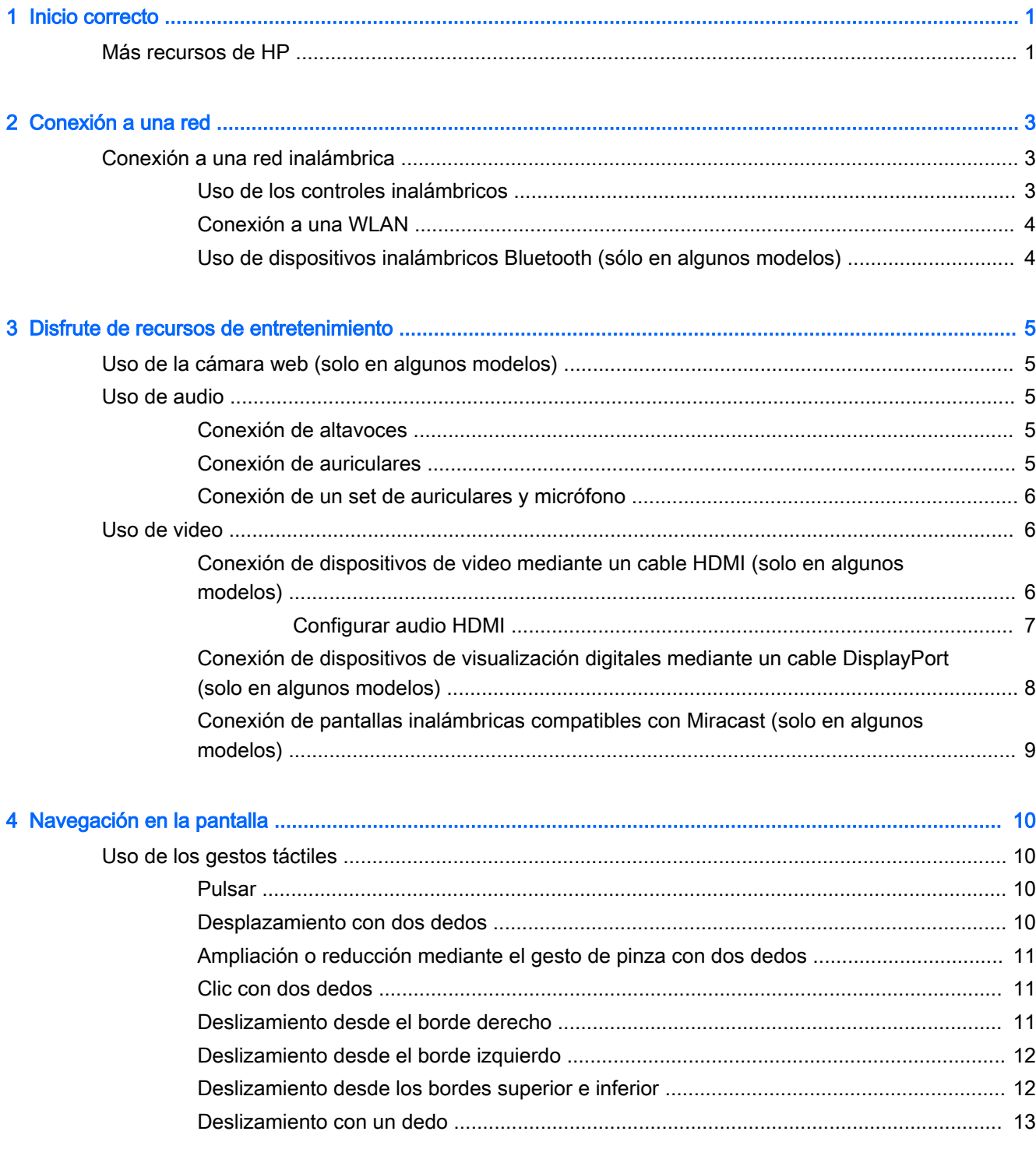

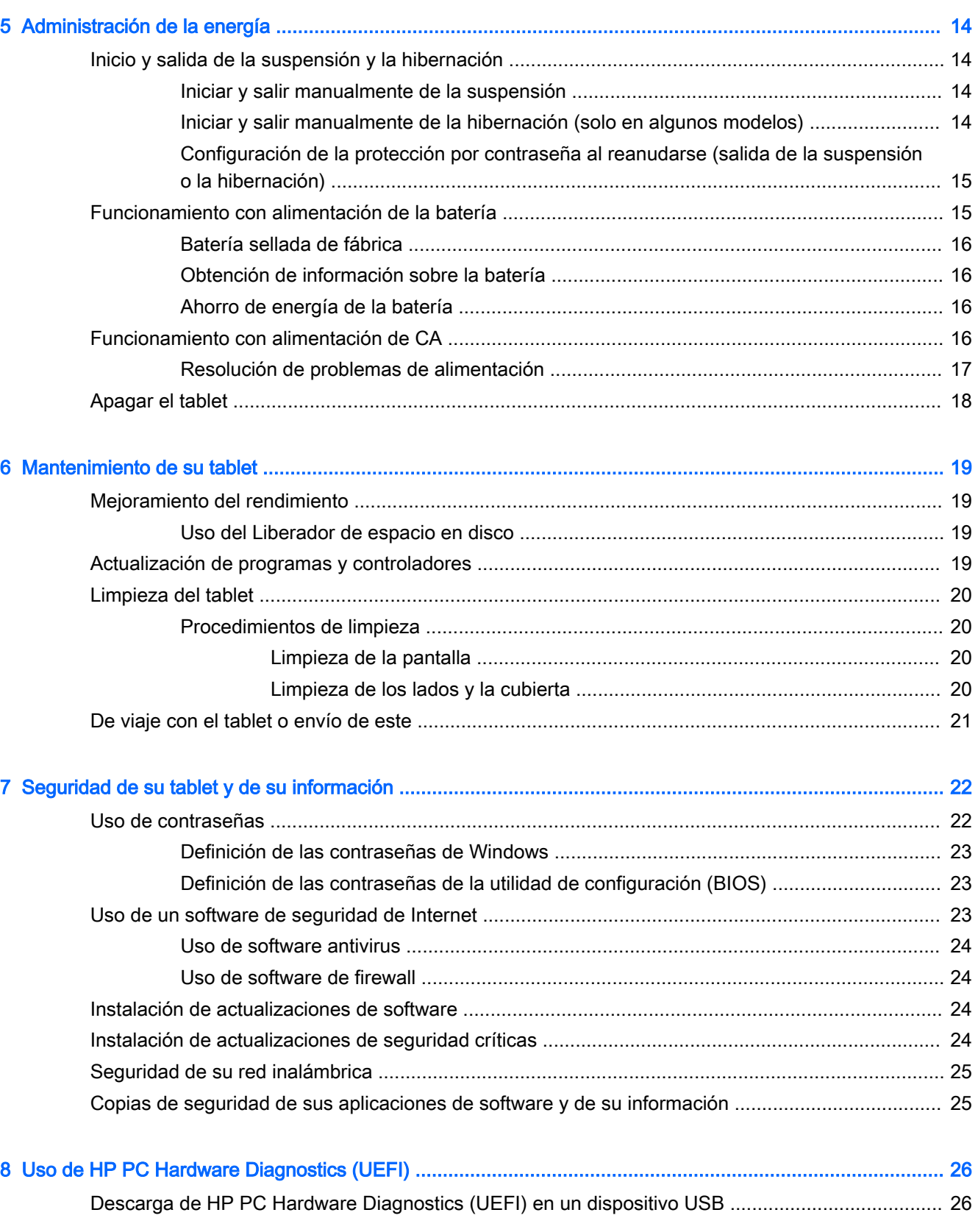

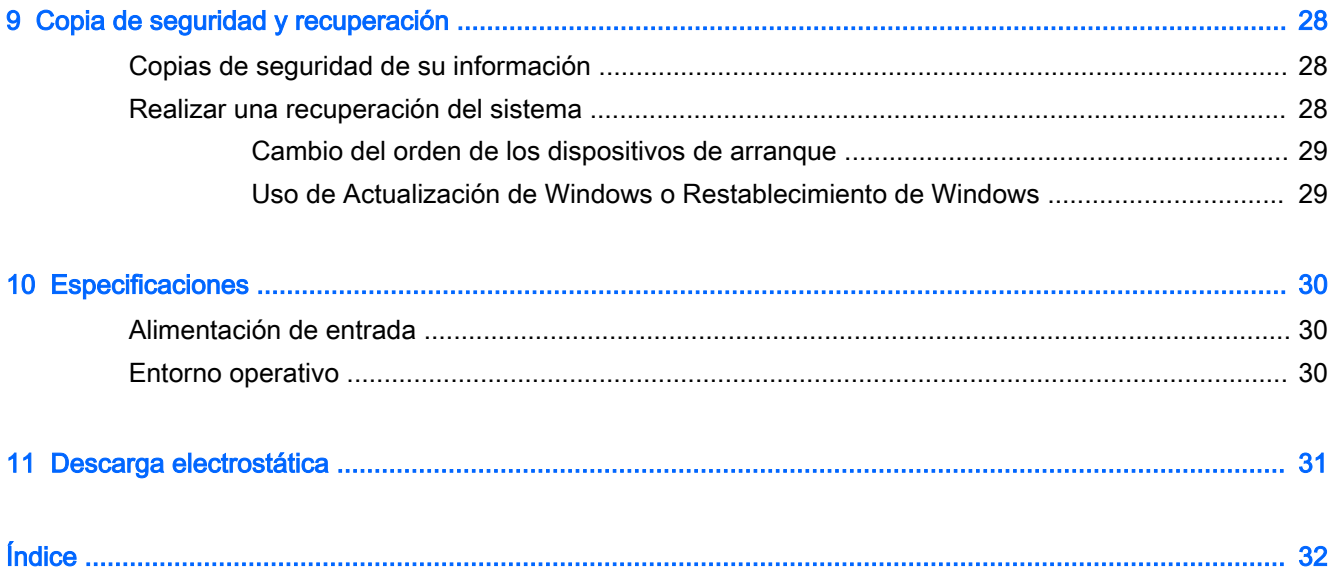

## <span id="page-10-0"></span>1 Inicio correcto

Este tablet es una poderosa herramienta diseñada para mejorar el trabajo y brindar entretenimiento. Lea este capítulo para obtener información acerca de las mejores prácticas después de configurar su tablet y dónde obtener recursos adicionales de HP.

## Más recursos de HP

Para encontrar los recursos que brindan detalles del producto, instrucciones y mucho más, utilice esta tabla.

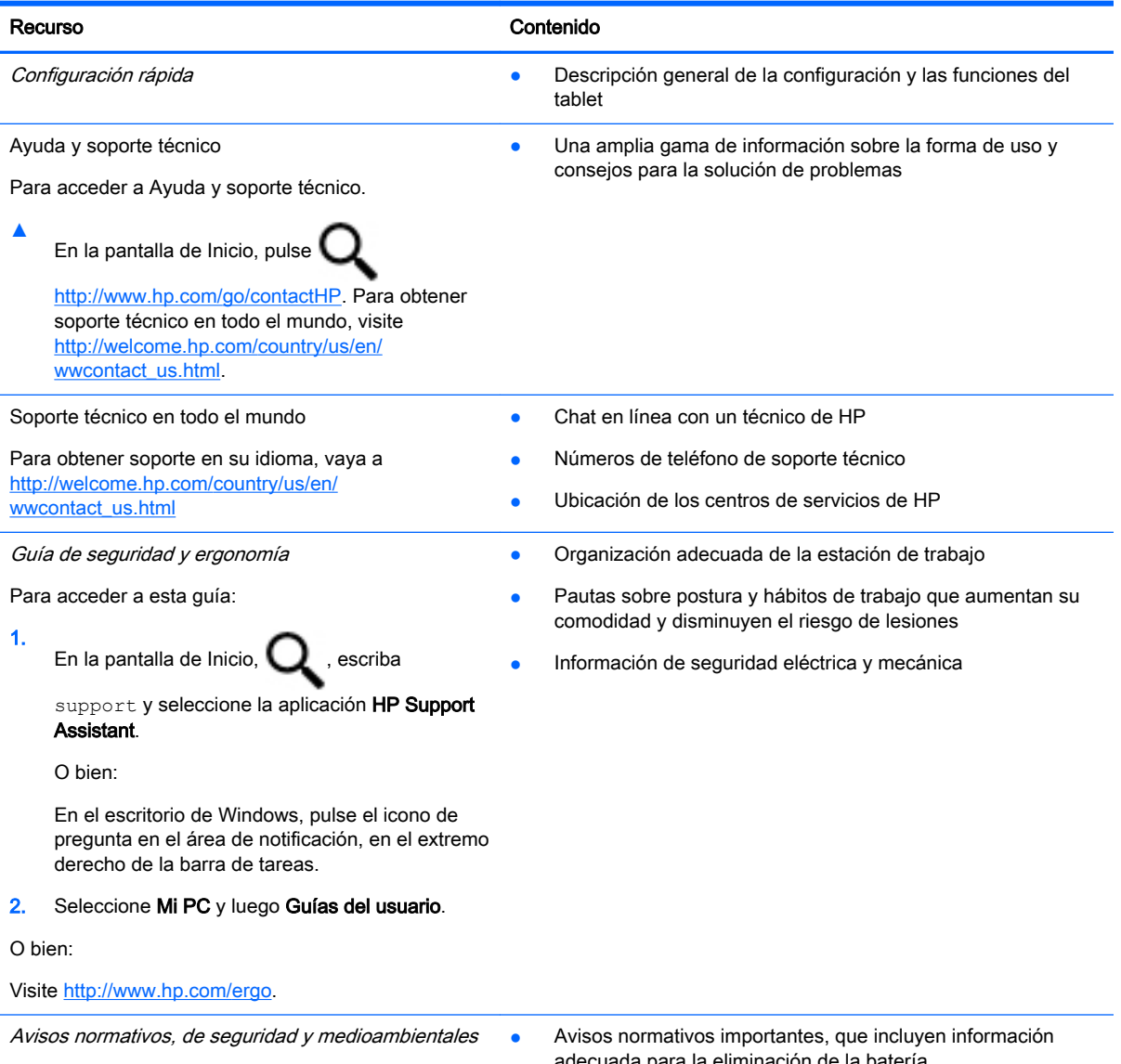

Para acceder a este documento:

adecuada para la eliminación de la batería

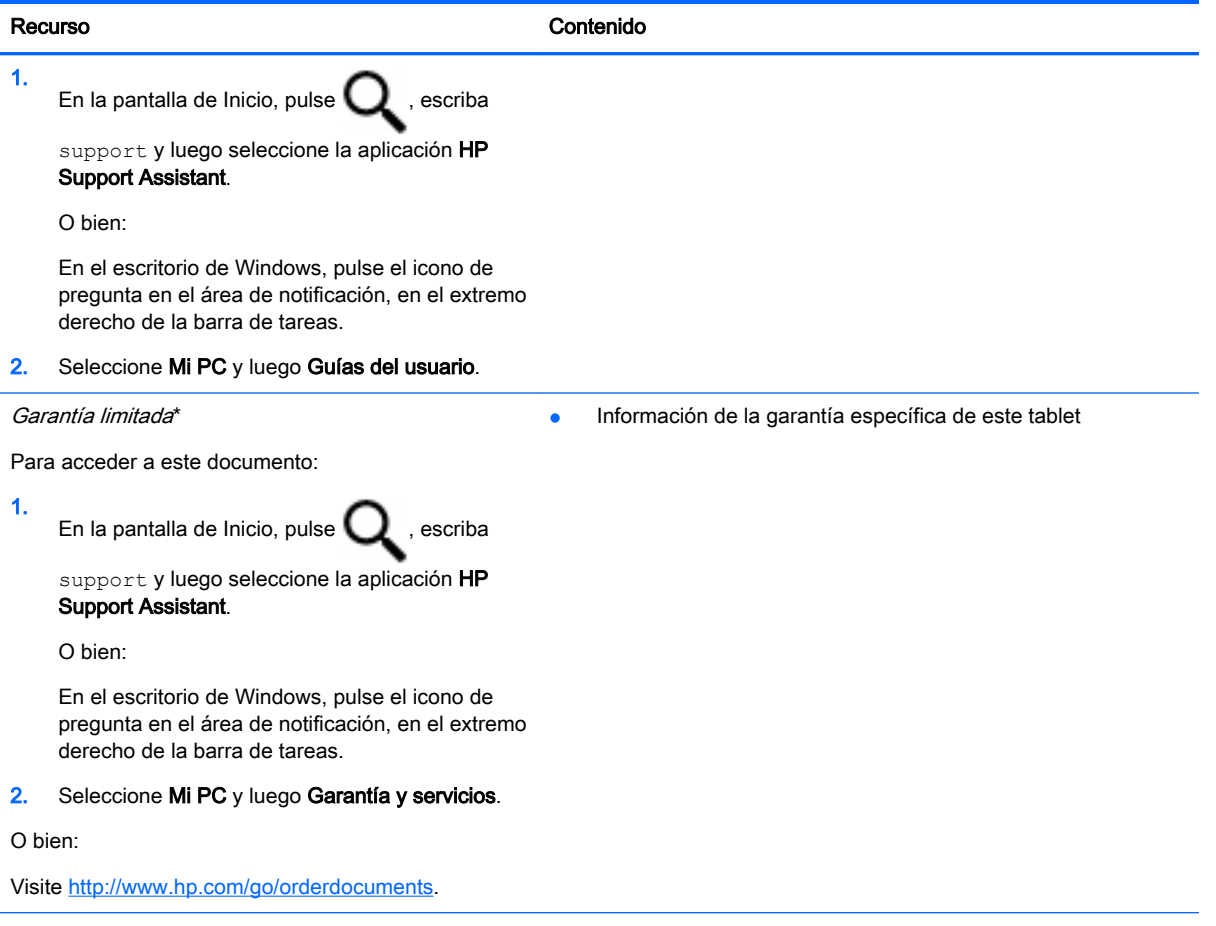

\*Puede encontrar la Garantía limitada HP que corresponde a su producto y se proporciona de forma expresa con las guías del usuario de su tablet, o en el CD/DVD que se incluye en la caja. En algunos países/regiones, HP puede ofrecer una Garantía limitada HP impresa dentro de la caja. En los países/regiones donde no se ofrece la garantía en formato impreso, puede solicitar una copia impresa en <http://www.hp.com/go/orderdocuments> o enviar una carta a la siguiente dirección:

- América del Norte: Hewlett-Packard, MS POD, 11311 Chinden Blvd., Boise, ID 83714, EE. UU.
- Europa, Medio Oriente y África: Hewlett-Packard, POD, Via G. Di Vittorio, 9, 20063, Cernusco s/Naviglio (MI), Italia
- Región del Pacífico Asiático: Hewlett-Packard, POD, P.O. Box 200, Alexandra Post Office, Singapur 911507

Al solicitar una copia impresa de su garantía, incluya el número de su producto, el período de garantía (que se encuentra en la etiqueta de servicio), su nombre y dirección postal.

IMPORTANTE: NO devuelva su producto HP a las direcciones anteriores. Para obtener soporte técnico en EE. UU., visite <http://www.hp.com/go/contactHP>. Para obtener soporte técnico en todo el mundo, visite [http://welcome.hp.com/](http://welcome.hp.com/country/us/en/wwcontact_us.html) [country/us/en/wwcontact\\_us.html](http://welcome.hp.com/country/us/en/wwcontact_us.html).

## <span id="page-12-0"></span>2 Conexión a una red

Puede llevar su tablet adondequiera que vaya. Pero incluso en casa, puede explorar el mundo y acceder a información de millones de sitios web mediante su tablet y una conexión de red inalámbrica o cableada. Este capítulo le ayudará a permanecer conectado a ese mundo.

## Conexión a una red inalámbrica

Su tablet puede estar equipado con uno o más de los siguientes dispositivos inalámbricos:

- Dispositivo WLAN: conecta el tablet a redes de área local inalámbricas (conocidas por lo general como redes Wi-Fi, LAN inalámbricas o WLAN) en oficinas corporativas, su hogar y lugares públicos como aeropuertos, restaurantes, cafeterías, hoteles y universidades. En una WLAN, el dispositivo inalámbrico móvil de su tablet se comunica con un enrutador inalámbrico o un punto de acceso inalámbrico.
- Dispositivo Bluetooth: crea una red de área personal (PAN) para conectarse a otros dispositivos compatibles con Bluetooth, como tablets, teléfonos, impresoras, sets de auriculares y micrófono, altavoces y cámaras. En una PAN, cada dispositivo se comunica directamente con otros dispositivos que deben estar relativamente cerca, por lo general a una distancia de no más de 10 metros (aproximadamente 33 pies).

Para obtener más información sobre tecnología inalámbrica, Internet y conexiones en red, consulte la información y los enlaces a sitios web proporcionados en Ayuda y soporte técnico.

En la pantalla de Inicio, pulse **Q**, escriba ayuda y seleccione Ayuda y soporte técnico.

O bien:

En el escritorio de Windows, pulse el icono de pregunta en el área de notificación, en el extremo derecho de la barra de tareas.

### Uso de los controles inalámbricos

Puede controlar los dispositivos inalámbricos en su tablet mediante los controles del sistema operativo.

El Centro de redes y recursos compartidos le permite configurar una conexión o una red, conectarse a una red y diagnosticar y reparar problemas de red.

Para usar los controles del sistema operativo:

- 1. En la pantalla de Inicio, pulse  $\mathbf Q$ , escriba panel de control y seleccione Panel de control.
- 2. Seleccione Redes e Internet y luego seleccione Centro de redes y recursos compartidos.

Para obtener más información, consulte Ayuda y soporte técnico.

En la pantalla de Inicio, pulse **Q**, escriba ayuda y seleccione Ayuda y soporte técnico.

O bien:

En el escritorio de Windows, pulse el icono de pregunta en el área de notificación, en el extremo derecho de la barra de tareas.

### <span id="page-13-0"></span>Conexión a una WLAN

Para conectarse a la WLAN, siga estos pasos:

- 1. Asegúrese de que el dispositivo WLAN esté encendido.
- 2. Deslice el dedo desde el borde derecho de la pantalla de Inicio o el escritorio de Windows para revelar los accesos.
- 3. Seleccione Configuración y, a continuación, pulse el icono de estado de la red.
- 4. Seleccione su WLAN en la lista.
- 5. Pulse Conectar.

Si la WLAN tiene la seguridad activada, se le solicitará que introduzca un código de seguridad de red. Escriba el código y luego pulse Siguiente para completar la conexión.

- **EX NOTA:** Si no aparece ninguna WLAN, su equipo puede estar fuera del alcance de un enrutador inalámbrico o un punto de acceso.
- **NOTA:** Si no ve la WLAN a la que desea conectarse, en el escritorio de Windows, pulse y sostenga el icono de estado de la red y luego seleccione Abrir centro de redes y recursos compartidos. Pulse Configurar una nueva conexión o red. Se muestra una lista de opciones, lo que le permite buscar manualmente y conectarse a una red o crear una nueva conexión de red.
- 6. Siga las instrucciones que aparecen en pantalla para completar la conexión.

Una vez establecida la conexión, toque el icono de estado de la red en el área de notificación, en el extremo derecho de la barra de tareas, para verificar el nombre y el estado de la conexión.

## Uso de dispositivos inalámbricos Bluetooth (sólo en algunos modelos)

Un dispositivo Bluetooth proporciona comunicaciones inalámbricas de corto alcance que sustituyen a las conexiones físicas por cable que tradicionalmente enlazan los dispositivos electrónicos, por ejemplo:

- Equipos (de escritorio, portátiles, tablets)
- Teléfonos (celulares, inalámbricos, smartphones)
- Dispositivos de imágenes (impresora, cámara)
- Dispositivos de audio (set de auriculares y micrófono, altavoces)
- **Mouse**
- Teclado externo

Los dispositivos Bluetooth brindan capacidad de conexión punto a punto que le permite configurar una red de área personal (PAN) de dispositivos Bluetooth. Para obtener información sobre la configuración y el uso de dispositivos Bluetooth, vea la Ayuda del software Bluetooth.

## <span id="page-14-0"></span>3 Disfrute de recursos de entretenimiento

Utilice su tablet HP como un concentrador de entretenimiento para relacionarse socialmente mediante la cámara web, disfrutar y administrar su música, además de descargar y ver películas. Para hacer de su tablet un centro de entretenimiento aún más potente, conecte dispositivos externos como un monitor, un proyector, un TV, altavoces y auriculares.

## Uso de la cámara web (solo en algunos modelos)

El tablet cuenta con una cámara web integrada que graba video y captura fotos. Es posible que algunos modelos le permitan disfrutar de videoconferencias y chats en línea mediante la transmisión de video.

Para iniciar la cámara web, en la pantalla de Inicio, pulse  $\Box$ , escriba cámara y seleccione

Cámara en la lista de aplicaciones.

Para obtener detalles acerca del uso de la cámara web, seleccione Ayuda y soporte técnico.

En la pantalla de Inicio, pulse  $\Box$ , escriba ayuda y seleccione Ayuda y soporte técnico.

O bien:

En el escritorio de Windows, pulse el icono de pregunta en el área de notificación, en el extremo derecho de la barra de tareas.

## Uso de audio

En su tablet, o en algunos modelos con unidad óptica externa, puede reproducir CD de música, descargar y escuchar música, recibir transmisiones de contenido de audio de la web (como radio en vivo), grabar audio, o mezclar audio y video para crear contenido multimedia. Para disfrutar mejor el audio, conecte dispositivos de audio externos como altavoces o auriculares.

## Conexión de altavoces

Puede acoplar altavoces con cable a su tablet conectándolos a un puerto USB, al conector de salida de audio (auriculares) de su tablet o a una estación de acoplamiento.

Para conectar los altavoces inalámbricos a su tablet, siga las instrucciones del fabricante del dispositivo. Para conectar altavoces de alta definición al tablet, consulte [Configurar audio HDMI](#page-16-0)  [en la página 7.](#page-16-0) Antes de conectar los altavoces, baje el volumen.

## Conexión de auriculares

 $\Lambda$  **¡ADVERTENCIA!** Para reducir el riesgo de lesiones personales, baje el volumen antes de utilizar auriculares, auriculares de botón o un set de auriculares y micrófono. Para obtener información de seguridad adicional, vea los Avisos normativos, de seguridad y medioambientales. Para acceder a

este documento, en la pantalla de Inicio pulse  $\Box$ , escriba support y seleccione la aplicación HP

#### Support Assistant.

<span id="page-15-0"></span>Puede conectar sus auriculares cableados al conector de auriculares o al conector combinado de salida de audio (auriculares)/entrada de audio (micrófono) de su tablet.

Para conectar los auriculares inalámbricos a su tablet, siga las instrucciones del fabricante del dispositivo.

### Conexión de un set de auriculares y micrófono

 $\bigwedge$  **¡ADVERTENCIA!** Para evitar posibles daños a la audición, no escuche con volúmenes altos durante períodos prolongados.

Los auriculares combinados con un micrófono se denominan *sets*. Puede conectar sets de auriculares y micrófono cableados al conector de salida de audio (auriculares)/entrada de audio (micrófono) de su tablet.

Para conectar sets de auriculares y micrófono *inalámbricos* a su tablet, siga las instrucciones del fabricante del dispositivo.

## Uso de video

Su tablet es un potente dispositivo de video que le permite ver transmisiones de video desde sus sitios web favoritos y descargar videos y películas para verlos en su tablet cuando no está conectado a una red.

Para mejorar la visualización, use uno de los puertos de video del tablet para conectarse a un monitor externo, proyector o TV.

**IMPORTANTE:** Asegúrese de que el dispositivo externo esté conectado al conector correcto del tablet, mediante el cable correcto. Siga las instrucciones del fabricante del dispositivo.

Para obtener información sobre el uso de los recursos de video, consulte Ayuda y soporte técnico.

#### Conexión de dispositivos de video mediante un cable HDMI (solo en algunos modelos)

**EX NOTA:** Para conectar un dispositivo HDMI a su tablet, necesita un cable HDMI que se adquiere por separado.

Para ver la imagen de la pantalla del tablet en un TV o monitor de alta definición, conecte el dispositivo de alta definición según las siguientes instrucciones:

1. Conecte un extremo del cable HDMI al puerto HDMI del tablet.

<span id="page-16-0"></span>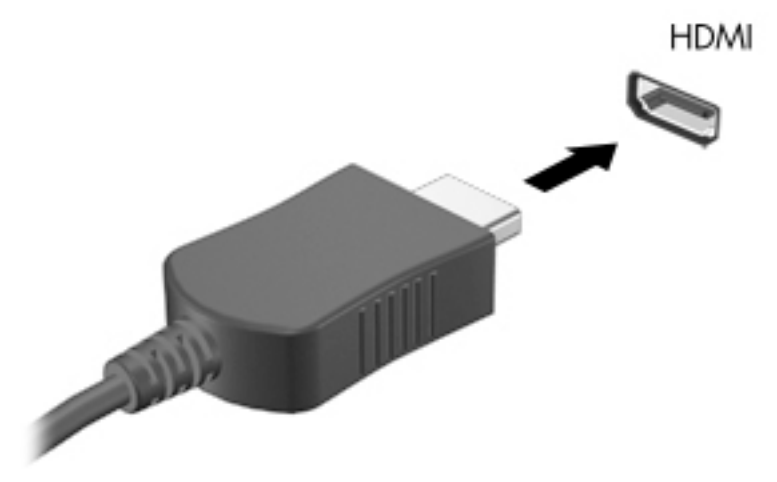

- 2. Conecte el otro extremo del cable a un TV o monitor de alta definición.
- 3. Presione f4 en un teclado externo opcional (adquirido por separado) para alternar la imagen de la pantalla del tablet entre 4 estados de presentación:
	- Solo en la pantalla del equipo: vea la imagen de la pantalla solo en el tablet.
	- Duplicado: vea la imagen de la pantalla de manera simultánea tanto en el tablet como en el dispositivo externo.
	- Extendido: vea la imagen de la pantalla extendida en el tablet y en el dispositivo externo.
	- Solo en la segunda pantalla: vea la imagen de la pantalla solo en el dispositivo externo.

Cada vez que presiona f4 cambia el estado de la pantalla.

 $\mathbb{F}$  NOTA: Para obtener mejores resultados, especialmente si elige la opción "Extendido", aumente la resolución de la pantalla del dispositivo externo, de la siguiente manera. En la pantalla de Inicio, pulse , escriba panel de control y seleccione Panel de control.

Seleccione Apariencia y personalización. En Pantalla, seleccione Ajustar resolución de pantalla.

#### Configurar audio HDMI

HDMI es la única interfaz de video compatible con video y audio de alta definición. Después de conectar un TV HDMI al tablet, puede activar el audio HDMI siguiendo estos pasos:

- 1. En el escritorio de Windows, pulse y sostenga el icono de Altavoz del área de notificación, en el extremo derecho de la barra de tareas, y luego seleccione Dispositivos de reproducción.
- 2. En la ficha Reproducción, seleccione el nombre del dispositivo de salida digital.
- 3. Pulse Establecer como predeterminado y luego Aceptar.

Para devolver el audio a los altavoces del tablet:

- 1. En el escritorio de Windows, pulse y sostenga el icono de Altavoces en el área de notificación, en el extremo derecho de la barra de tareas, y luego pulse Dispositivos de reproducción.
- 2. En la ficha Reproducción, pulse Altavoces.
- 3. Pulse Establecer como predeterminado y luego Aceptar.

### <span id="page-17-0"></span>Conexión de dispositivos de visualización digitales mediante un cable DisplayPort (solo en algunos modelos)

**WOTA:** Para conectar un dispositivo de visualización digital a su tablet, necesita un cable DisplayPort (DP-DP) que se vende por separado.

DisplayPort permite conectar un dispositivo de pantalla digital opcional, como un monitor o un proyector de alto rendimiento. DisplayPort ofrece un rendimiento más alto que el puerto de monitor externo VGA y mejora la conectividad digital.

1. Conecte un extremo del cable DisplayPort al puerto DisplayPort del tablet.

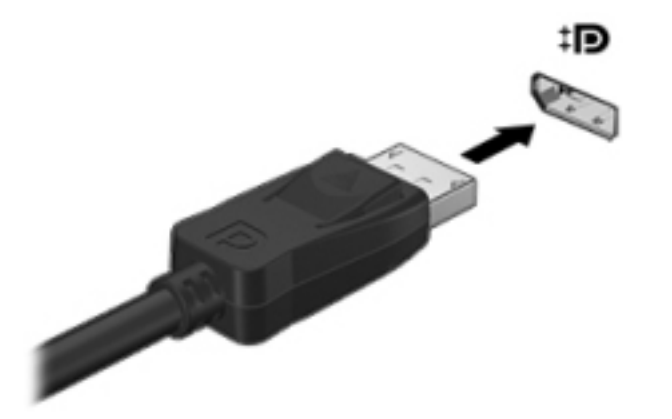

- 2. Conecte el otro extremo del cable al dispositivo de pantalla digital.
- 3. Presione f4 en un teclado externo opcional (adquirido por separado) para alternar la imagen de la pantalla del tablet entre 4 estados de presentación:
	- Solo en la pantalla del equipo: vea la imagen de la pantalla solo en el tablet.
	- Duplicado: vea la misma imagen de la pantalla de manera simultánea tanto en el tablet como en el dispositivo externo.
	- Extendido: vea la imagen de la pantalla extendida en el tablet y en el dispositivo externo.
	- Solo en la segunda pantalla: vea la imagen de la pantalla solo en el dispositivo externo.

Cada vez que presiona f4 cambia el estado de la pantalla.

 $\mathbb{R}^n$  NOTA: Para obtener mejores resultados, especialmente si elige la opción "Extendido", aumente la resolución de la pantalla del dispositivo externo, de la siguiente manera. En la pantalla de Inicio, pulse  $\Box$ , escriba panel de control y seleccione Panel de control. Seleccione Apariencia y personalización. En Pantalla, seleccione Ajustar resolución de pantalla.

### <span id="page-18-0"></span>Conexión de pantallas inalámbricas compatibles con Miracast (solo en algunos modelos)

Para descubrir y conectarse a pantallas inalámbricas compatibles con Miracast, siga estos pasos.

Para abrir Miracast:

**▲** Mueva el puntero hacia la esquina superior o inferior derecha de la pantalla de Inicio o del escritorio de Windows para mostrar los accesos, pulse Dispositivos, pulse Proyectar y luego siga las instrucciones que aparecen en la pantalla.

O bien:

En algunos modelos de tablet, en la pantalla de Inicio, pulse el icono de Acceso rápido de HP a Miracast y luego siga las instrucciones que aparecen en la pantalla.

## <span id="page-19-0"></span>4 Navegación en la pantalla

Para volver rápidamente a la pantalla de Inicio, pulse el botón de Windows  $\blacksquare$ .

Puede navegar por la pantalla del tablet de formas diferentes:

- Gestos táctiles
- Teclado y mouse opcional externos (adquiridos por separado)
- **EX NOTA:** Se puede conectar un mouse USB externo (se adquiere por separado) a un puerto USB en el tablet.

## Uso de los gestos táctiles

### Pulsar

Use el gesto táctil de pulsar o pulsar dos veces para seleccionar o para abrir un elemento en la pantalla.

● Apunte a un elemento de la pantalla y luego pulse con un dedo la pantalla táctil para seleccionarlo. Pulse dos veces un elemento para abrirlo.

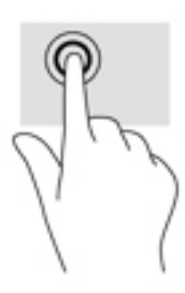

## Desplazamiento con dos dedos

Use el gesto táctil de desplazamiento con dos dedos para moverse hacia arriba, abajo o a los costados en una página o imagen.

Coloque dos dedos ligeramente separados en la pantalla táctil y luego arrástrelos hacia arriba, hacia abajo, hacia la izquierda o hacia la derecha.

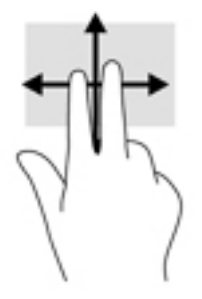

## <span id="page-20-0"></span>Ampliación o reducción mediante el gesto de pinza con dos dedos

Use el gesto de ampliación o reducción con dos dedos para ampliar o reducir imágenes o texto.

- Para reducir el tamaño, coloque dos dedos separados sobre la pantalla táctil y luego júntelos.
- Para aumentar el tamaño, coloque dos dedos juntos sobre la pantalla táctil y luego sepárelos.

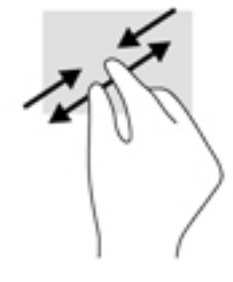

### Clic con dos dedos

Utilice el gesto táctil de clic con dos dedos para abrir el menú de un objeto en la pantalla.

- **E NOTA:** El clic con dos dedos realiza la misma acción que el clic con el botón derecho de un mouse.
	- Coloque dos dedos en la pantalla táctil y presione para abrir el menú de opciones del objeto seleccionado.

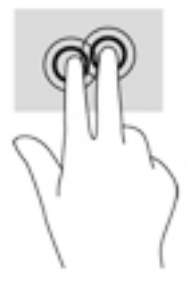

## Deslizamiento desde el borde derecho

Use el deslizamiento desde el borde derecho para revelar los accesos que le permiten buscar, compartir, iniciar aplicaciones, acceder a dispositivos o cambiar la configuración.

Deslice suavemente el dedo desde el borde derecho hacia el interior de la pantalla táctil para mostrar los accesos.

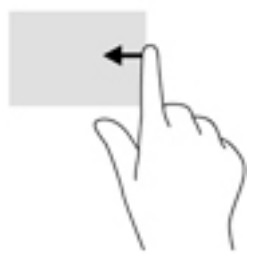

## <span id="page-21-0"></span>Deslizamiento desde el borde izquierdo

Use el deslizamiento desde el borde izquierdo para revelar las aplicaciones abiertas y acceder a ellas rápidamente.

Deslice suavemente el dedo desde el borde izquierdo hacia el interior de la pantalla táctil para alternar entre aplicaciones. Sin levantar el dedo, vuelva a deslizar el dedo hacia el borde izquierdo para revelar todas las aplicaciones abiertas.

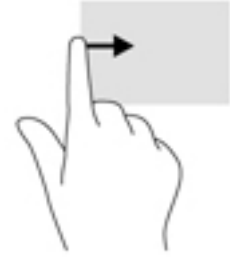

## Deslizamiento desde los bordes superior e inferior

Use el deslizamiento desde el borde superior o inferior para mostrar opciones de comandos que le permiten personalizar aplicaciones abiertas.

- IMPORTANTE: Cuando una aplicación está abierta, el gesto táctil de deslizamiento desde el borde superior varía de acuerdo con la aplicación.
	- Deslice el dedo suavemente desde el borde superior o inferior para revelar las opciones de comando de aplicación.

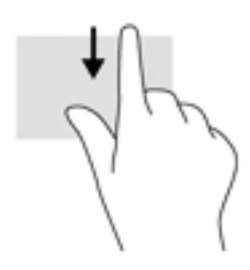

## <span id="page-22-0"></span>Deslizamiento con un dedo

Utilice el deslizamiento con un dedo para lograr un movimiento panorámico o desplazarse por listas y páginas, o para mover un objeto.

- Para moverse por la pantalla, deslice el dedo suavemente en la dirección que desee.
- Para arrastrar, mantenga presionado el objeto y arrastre el dedo para moverlo.

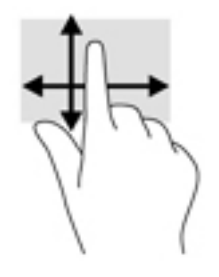

## <span id="page-23-0"></span>5 Administración de la energía

Su tablet puede funcionar tanto con alimentación de batería como con alimentación externa. Cuando el tablet solo está funcionando con la alimentación de la batería y no hay disponible una fuente de alimentación de CA para cargar la batería, es importante supervisar y conservar la carga de la batería.

## Inicio y salida de la suspensión y la hibernación

Windows cuenta con dos estados de ahorro de energía: la suspensión y la hibernación.

- Suspensión: el estado de suspensión se inicia automáticamente tras un período de inactividad. Su trabajo se guarda en la memoria, lo que le permite reanudarlo muy rápidamente. También puede iniciar el modo de suspensión manualmente. Para obtener más información, consulte Iniciar y salir manualmente de la suspensión en la página 14.
- Hibernación: el estado de hibernación se inicia automáticamente si la batería llega a un nivel crítico. En el estado de hibernación, su trabajo se guarda en un archivo de hibernación y el tablet se apaga. También puede iniciar la hibernación manualmente. Para obtener más información, consulte Iniciar y salir manualmente de la hibernación (solo en algunos modelos) en la página 14.
- $\triangle$  PRECAUCIÓN: Para reducir el riesgo de una posible degradación de audio y video, de pérdida de funcionalidad de reproducción de audio o video o de pérdida de información, no inicie el estado de suspensión mientras esté leyendo o grabando una tarjeta multimedia externa.
- NOTA: No es posible iniciar ningún tipo de conexión de red ni realizar ninguna función del tablet mientras éste se encuentra en estado de suspensión o de hibernación.

## Iniciar y salir manualmente de la suspensión

Puede iniciar la suspensión de cualquiera de las siguientes maneras:

- Cierre la pantalla.
- Deslice el dedo desde el borde derecho de la pantalla de Inicio o el escritorio de Windows para revelar los accesos. Pulse Configuración, seleccione el icono Energía y luego Suspensión.

Puede salir de la suspensión de cualquiera de las siguientes maneras:

- Presione brevemente el botón de inicio/apagado.
- Pulse o deslice el dedo en la pantalla táctil.

Cuando el tablet sale de la suspensión, los indicadores luminosos de Inicio/apagado se encienden y su trabajo vuelve a la pantalla.

 $\mathbb{R}^n$  NOTA: En caso de que haya definido que se solicite una contraseña al salir de la suspensión, deberá introducir su contraseña de Windows para que su trabajo vuelva a la pantalla.

## Iniciar y salir manualmente de la hibernación (solo en algunos modelos)

Puede activar la hibernación iniciada por el usuario y cambiar otras configuraciones de alimentación e intervalos de espera mediante las Opciones de energía.

- <span id="page-24-0"></span>1. En la pantalla de Inicio, pulse  $\Box$ , escriba opciones de energía y seleccione Opciones de energía.
- 2. En el panel izquierdo, pulse Elegir el comportamiento del botón de Inicio/apagado.
- 3. Pulse Cambiar la configuración actualmente no disponible.
- 4. En el área Cuando presione el botón de inicio/apagado del equipo, seleccione Hibernar.
- 5. Pulse Guardar cambios.

Para salir de la hibernación:

**▲** Presione brevemente el botón de Inicio/apagado.

Cuando el tablet sale de la hibernación, los indicadores luminosos de Inicio/apagado se encienden y su trabajo vuelve a la pantalla.

 $\mathbb{R}^n$  NOTA: En caso de que haya definido que se solicite una contraseña al salir de la hibernación, deberá introducir su contraseña de Windows para que su trabajo vuelva a la pantalla.

#### Configuración de la protección por contraseña al reanudarse (salida de la suspensión o la hibernación)

Para que el tablet solicite una contraseña cuando sale de la suspensión o de la hibernación, siga estos pasos:

1. En la pantalla de Inicio, pulse  $\mathbf Q$ , escriba opciones de energía y seleccione Opciones

#### de energía.

O bien:

- 2. En el panel izquierdo, pulse Requerir contraseña al reactivarse.
- 3. Pulse Cambiar la configuración actualmente no disponible.
- 4. Pulse Requerir contraseña (recomendado).
- $\mathbb{R}^n$  NOTA: Si necesita crear una contraseña de cuenta de usuario o modificar su contraseña de cuenta de usuario actual, pulse Crear o cambiar la contraseña de la cuenta de usuario y luego siga las instrucciones que aparecen en la pantalla. Si no necesita crear o modificar una contraseña de cuenta de usuario, vaya al paso 5.
- 5. Pulse Guardar cambios.

## Funcionamiento con alimentación de la batería

Cuando hay una batería cargada en el tablet y éste no está conectado a una fuente de alimentación externa, el tablet funciona con alimentación de la batería. Cuando el tablet está apagado y desconectado de la alimentación externa, la batería se descarga lentamente. El tablet mostrará un mensaje cuando la batería alcance un nivel bajo o crítico.

La duración de la batería varía de acuerdo con las configuraciones de administración de energía, los programas en ejecución en el tablet, el brillo de la pantalla, los dispositivos externos conectados al tablet y otros factores.

## <span id="page-25-0"></span>Batería sellada de fábrica

Para supervisar el estado de la batería, o en caso de que la batería haya perdido la capacidad de mantener su carga, ejecute la Verificación de la batería en la aplicación HP Support Assistant.

1. En la pantalla de Inicio, pulse  $\Box$ , escriba support y luego seleccione la aplicación HP

#### Support Assistant.

O bien:

En el escritorio de Windows, pulse el icono de pregunta en el área de notificación, en el extremo derecho de la barra de tareas.

2. Seleccione Batería y rendimiento. Si Verificación de la batería indica que es necesario reemplazarla, comuníquese con el soporte técnico.

La(s) batería(s) de este producto no puede(n) ser reemplazada(s) fácilmente por los propios usuarios. La extracción o sustitución de la batería podría afectar la cobertura de su garantía. Si una batería ya no mantiene la carga, comuníquese con el soporte. Cuando una batería haya alcanzado el fin de su vida útil, no la deseche en la basura doméstica común. Siga las normas y leyes locales para la eliminación de baterías.

### Obtención de información sobre la batería

Para acceder a información sobre la batería:

1. En la pantalla de Inicio, pulse  $\Box$ , escriba support y luego seleccione la aplicación HP

#### Support Assistant.

O bien:

En el escritorio de Windows, pulse el icono de pregunta en el área de notificación, en el extremo derecho de la barra de tareas.

2. Seleccione Batería y rendimiento.

### Ahorro de energía de la batería

Para ahorrar energía de la batería y maximizar su duración:

- Disminuya el brillo de la pantalla.
- Seleccione la configuración Economizador de energía en Opciones de energía.
- Apaque los dispositivos inalámbricos cuando no los esté usando.
- Desconecte los dispositivos externos no utilizados que no estén conectados a una fuente de alimentación externa, como una unidad de disco duro externa conectada a un puerto USB.
- Detenga, desactive o extraiga cualquier tarjeta multimedia externa que no esté utilizando.
- Antes de dejar su trabajo, inicie la suspensión o apague el tablet.

## Funcionamiento con alimentación de CA

Para obtener información sobre cómo conectarse a la alimentación de CA, consulte la quía *Inicio* rápido que se incluye en la caja del tablet.

<span id="page-26-0"></span>El tablet no usa la alimentación de la batería cuando está conectado a alimentación de CA con un adaptador de CA aprobado o un dispositivo de expansión/acoplamiento opcional.

A **¡ADVERTENCIA!** Para reducir el riesgo de problemas de seguridad, use solo el adaptador de CA suministrado con el tablet, un adaptador de CA de reemplazo suministrado por HP o un adaptador de CA compatible comprado a HP.

Conecte el tablet a la alimentación de CA en cualquiera de las siguientes condiciones:

 $\bigwedge$  **ADVERTENCIA!** No cargue la batería del tablet a bordo de un avión.

- Al cargar o calibrar una batería
- Al instalar o modificar el software del sistema
- Al crear copias de seguridad o efectuar una recuperación

Al conectar el tablet a la alimentación de CA:

- La batería comienza a cargarse.
- El brillo de la pantalla aumenta.
- El icono del medidor de energía en el escritorio de Windows cambia su apariencia.

Cuando desconecte la alimentación de CA:

- El tablet pasa a la alimentación de la batería.
- El brillo de la pantalla disminuye automáticamente para aumentar la duración de la batería.
- El icono del medidor de energía en el escritorio de Windows cambia su apariencia.

#### Resolución de problemas de alimentación

Pruebe el adaptador de CA si el tablet presenta alguno de los siguientes síntomas cuando se conecta a la alimentación de CA:

- El tablet no se enciende.
- Los indicadores luminosos de inicio/apagado no se encienden (sólo en algunos modelos).

Para probar el adaptador de CA:

- 1. Apague el tablet.
- 2. Conecte el adaptador de CA al tablet y luego a una toma eléctrica de CA.
- 3. Encienda el tablet.
	- Si el tablet o los indicadores luminosos de inicio/apagado se encienden, el adaptador de CA funciona adecuadamente.
	- Si el tablet o los indicadores luminosos de inicio/apagado se mantienen *apagados*, verifique la conexión del adaptador de CA al tablet y la conexión del adaptador de CA a la toma eléctrica de CA con el fin de cerciorarse de que las conexiones estén firmes.
	- Si las conexiones están firmes y el tablet o los indicadores luminosos de inicio/apagado permanecen apagados, el adaptador de CA no está funcionando y debe reemplazarse.

Póngase en contacto con el soporte técnico para obtener información sobre cómo obtener un adaptador de CA de repuesto.

## <span id="page-27-0"></span>Apagar el tablet

 $\triangle$  PRECAUCIÓN: La información que no se haya guardado se perderá cuando se apague el tablet. Asegúrese de guardar su trabajo antes de apagar el tablet.

El comando Apagar cierra todos los programas abiertos, incluido el sistema operativo, y luego apaga la pantalla y el tablet.

Apague el tablet en cualquiera de las siguientes condiciones:

- Cuando necesite acceder a los componentes internos del tablet (sólo en algunos modelos)
- Cuando el tablet no vaya a ser utilizado y permanezca desconectado de una fuente de alimentación externa durante un período prolongado

Aunque puede apagar el tablet con el botón de Inicio/apagado, el procedimiento recomendado es utilizar el comando Apagar de Windows.

**WOTA:** Si el tablet está en estado de suspensión o de hibernación, primero debe salir de ese estado presionando brevemente el botón de Inicio/apagado.

- 1. Guarde su trabajo y cierre todas los programas abiertos.
- 2. Deslice el dedo desde el borde derecho de la pantalla de Inicio o el escritorio de Windows para revelar los accesos.
- 3. Pulse Configuración, seleccione el icono de Iniciar/apagar y luego seleccione Apagar.

Si el tablet ha dejado de responder y no puede utilizar los procedimientos de apagado anteriores, pruebe los siguientes procedimientos de emergencia en el orden en que aparecen:

- Mantenga presionado el botón de inicio/apagado durante por lo menos cinco segundos.
- Desconecte el tablet de la alimentación externa.
- En los modelos con una batería reemplazable por el usuario, extraiga la batería.

## <span id="page-28-0"></span>6 Mantenimiento de su tablet

Es importante realizar mantenimiento de manera periódica para mantener su tablet en condiciones óptimas. Este capítulo explica cómo usar herramientas como el liberador de espacio en disco. También incluye instrucciones para actualizar programas y controladores, pasos para limpiar el equipo y consejos para viajar con (o enviar) el tablet.

## Mejoramiento del rendimiento

Puede mejorar el rendimiento de su tablet al realizar tareas de mantenimiento periódicas con herramientas como el liberador de espacio en disco.

### Uso del Liberador de espacio en disco

Use el liberador de espacio en disco para buscar los archivos innecesarios en la unidad de disco duro que puede eliminar con seguridad con el fin de liberar espacio en el disco y lograr que el tablet funcione de forma más eficiente.

Para ejecutar el Liberador de espacio en disco:

1. En la pantalla de Inicio, pulse  $\Box$ , escriba disco y seleccione una de las siguientes opciones

para liberar espacio en su tablet.

- Aplicaciones: desinstale aplicaciones.
- Archivos y medios: elimine medios o archivos.
- Papelera de reciclaje: vacíe la papelera de reciclaje.
- 2. Siga las instrucciones que aparecen en la pantalla.

## Actualización de programas y controladores

HP recomienda que actualice sus programas y controladores en forma periódica. Las actualizaciones también pueden resolver problemas y traer nuevas funciones y opciones a su tablet. Por ejemplo, es posible que los componentes gráficos más antiguos no funcionen bien con la mayoría de los programas de software de juegos más recientes. Sin el último controlador, no obtendría el máximo rendimiento de su equipo.

Vaya a <http://www.hp.com/support> para descargar las últimas versiones de los programas y controladores de HP. Además, regístrese para recibir notificaciones automáticas cuando las actualizaciones estén disponibles.

Si desea actualizar sus programas y controladores, siga estas instrucciones:

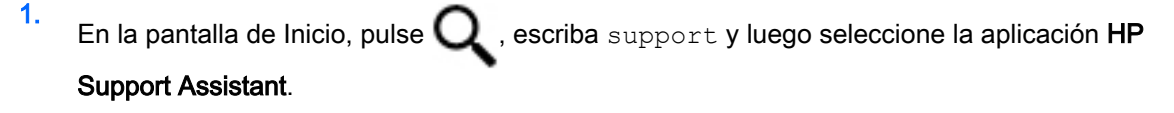

- o -

<span id="page-29-0"></span>En el escritorio de Windows, pulse el icono de pregunta en el área de notificación, en el extremo derecho de la barra de tareas.

- 2. Pulse Actualizaciones y ajustes, y luego pulse Verificar actualizaciones de HP ahora.
- 3. Siga las instrucciones que aparecen en la pantalla.

## Limpieza del tablet

Utilice los siguientes productos para limpiar con seguridad su tablet:

- Dimetil bencil cloruro de amonio, en una concentración máxima del 0,3% (por ejemplo, toallitas desechables que vienen en gran variedad de marcas)
- Líquido de limpieza de vidrios sin alcohol
- Solución de agua y jabón suave
- Paño de limpieza de microfibra o gamuza seco (paño sin estática ni aceite)
- Paños de tela sin estática

A PRECAUCIÓN: Evite los solventes de limpieza fuertes, que pueden dañar permanentemente su tablet. Si no tiene la certeza de que un producto de limpieza es seguro para su tablet, compruebe el contenido del producto para garantizar que no incluye ingredientes como alcohol, acetona, cloruro de amonio, cloruro de metileno e hidrocarburos.

Los materiales fibrosos, como las toallas de papel, pueden rayar el tablet. Con el transcurso del tiempo, las partículas de polvo y los agentes limpiadores pueden quedar atrapados en los rayones.

### Procedimientos de limpieza

Siga los procedimientos de esta sección para limpiar con seguridad su tablet.

- $\bigwedge$  **ADVERTENCIA!** Para evitar una descarga eléctrica o daños en los componentes, no intente limpiar su tablet mientras esté encendido.
	- 1. Apague el tablet.
	- 2. Desconecte la alimentación de CA.
	- 3. Desconecte todos los dispositivos externos con alimentación.
- A PRECAUCIÓN: Con el fin de evitar daños a los componentes internos del equipo, no rocíe agentes de limpieza o líquidos directamente en ninguna superficie del tablet. Los líquidos que goteen en la superficie pueden dañar los componentes internos en forma permanente.

#### Limpieza de la pantalla

Limpie suavemente la pantalla utilizando un paño suave, que no deje pelusas, humedecido con un limpiador de vidrios sin alcohol. Asegúrese de que la pantalla esté seca antes de cerrar el tablet.

#### Limpieza de los lados y la cubierta

Para limpiar los lados o la cubierta, utilice un paño suave de microfibra o gamuza humedecido con una de las soluciones de limpieza indicadas o utilice una toalla germicida desechable aceptable.

**WEY NOTA:** Cuando limpie la cubierta del tablet, utilice un movimiento circular para ayudar a eliminar el polvo y los residuos.

## <span id="page-30-0"></span>De viaje con el tablet o envío de este

Si debe viajar con su tablet o enviarlo, siga estos consejos para mantenerlo a salvo.

- Prepare el tablet para viajar o para enviarlo:
	- Haga una copia de seguridad de información en una unidad externa.
	- Extraiga todas las tarjetas multimedia externas, por ejemplo, las tarjetas de memoria.
	- Apague y luego desconecte todos los dispositivos externos.
	- Apague el tablet.
- Lleve una copia de seguridad de su información. Mantenga la copia de seguridad separada del tablet.
- Al viajar en avión, lleve el tablet como equipaje de mano; no lo facture con el resto de su equipaje.
	- $\bigwedge$  PRECAUCIÓN: Evite exponer la unidad a campos magnéticos. Los dispositivos de seguridad con campos magnéticos incluyen los dispositivos detectores y sensores de seguridad de los aeropuertos. Las correas transportadoras y dispositivos de seguridad similares de los aeropuertos que verifican el equipaje de mano usan rayos X en lugar de magnetismo y no dañan las unidades.
- Si pretende usar el tablet durante el vuelo, escuche el anuncio durante el vuelo que le indica cuándo puede utilizarlo. El uso del tablet durante el vuelo queda a discreción de la aerolínea.
- Si va a enviar el tablet o una unidad, use un embalaje de protección adecuado y coloque una etiqueta que indique "FRÁGIL".
- El uso de dispositivos inalámbricos puede estar restringido en algunos entornos. Tales restricciones pueden aplicarse a bordo de aeronaves, en hospitales, cerca de productos explosivos y en áreas de riesgo. Si no está seguro de la política que se aplica al uso de un dispositivo inalámbrico en su tablet, solicite autorización para usar su tablet antes de encenderlo.
- Si está realizando un viaje internacional, siga estas sugerencias:
	- Consulte las normas de aduana relacionadas con tablets en cada país o región al que viaje.
	- Verifique los requisitos de cables de alimentación y adaptadores de cada lugar donde planee usar el tablet. El voltaje, la frecuencia y las configuraciones de los enchufes son variables.
		- $\Lambda$  **ADVERTENCIA!** Para reducir el riesgo de que se produzca una descarga eléctrica, un incendio o daños en el tablet, no intente alimentar el tablet con un kit transformador de voltaje usado para electrodomésticos.

## <span id="page-31-0"></span>7 Seguridad de su tablet y de su información

La seguridad de su equipo es esencial para proteger la confidencialidad, integridad y disponibilidad de su información. Las soluciones de seguridad estándar proporcionadas por el sistema operativo Windows, las aplicaciones de HP, la utilidad de configuración que no es de Windows (BIOS) y otros programas de software de terceros pueden ayudar a proteger su tablet de varios riesgos, como virus, gusanos y otros tipos de códigos malintencionados.

 $\mathbb{Z}$  IMPORTANTE: Es posible que algunos de los recursos descritos en este capítulo no estén disponibles en su tablet.

## Uso de contraseñas

Una contraseña es un conjunto de caracteres que usted elige para proteger la información de su tablet y las transacciones en línea. Se pueden establecer varios tipos de contraseñas. Por ejemplo, cuando configura su tablet por primera vez, se le solicita que cree una contraseña de usuario para proteger el tablet. Es posible definir contraseñas adicionales en Windows o en la utilidad de configuración de HP (BIOS) que viene preinstalada en su tablet.

Puede resultarle útil usar la misma contraseña para un recurso de la utilidad de configuración (BIOS) y para un recurso de seguridad de Windows.

Para crear y guardar contraseñas, siga estos consejos:

- Para reducir el riesgo de que se bloquee el tablet y usted no pueda usarlo, registre todas las contraseñas y guárdelas en un lugar seguro y alejado del tablet. No almacene sus contraseñas en un archivo en el tablet.
- Para crear contraseñas, siga los requerimientos del programa.
- Cambie sus contraseñas por lo menos cada tres meses.
- Las contraseñas ideales son largas e incluyen letras, signos de puntuación, símbolos y números.
- Antes de enviar su tablet al servicio técnico, cree una copia de seguridad de sus archivos, borre los archivos confidenciales y elimine todas las configuraciones de contraseña.

Para obtener información adicional acerca de las contraseñas de Windows, por ejemplo las contraseñas del protector de pantalla:

En la pantalla de Inicio, pulse  $\mathbf Q$ , escriba support y luego seleccione la aplicación HP

#### Support Assistant.

- o -

En el escritorio de Windows, pulse el icono de pregunta en el área de notificación, en el extremo derecho de la barra de tareas.

## <span id="page-32-0"></span>Definición de las contraseñas de Windows

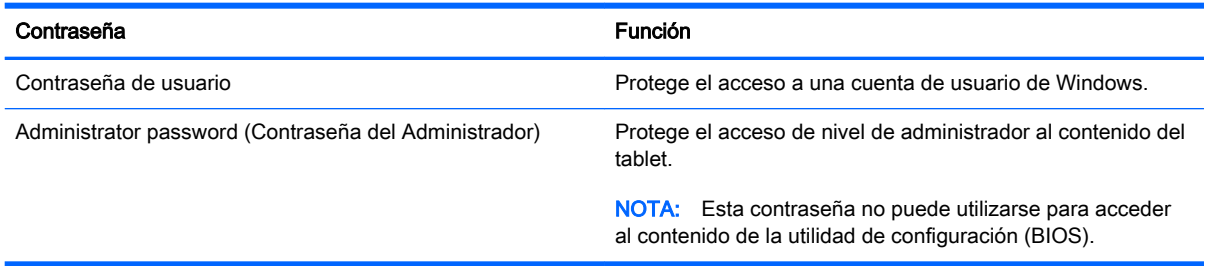

## Definición de las contraseñas de la utilidad de configuración (BIOS)

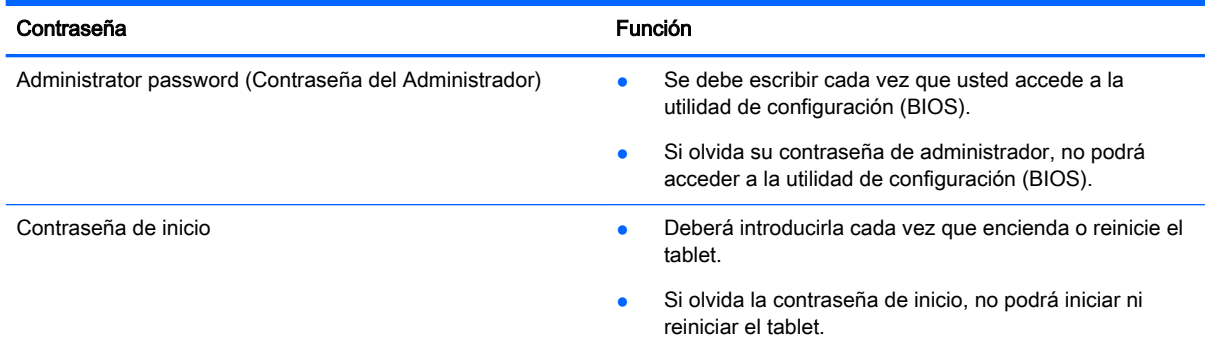

Para establecer, cambiar o eliminar una contraseña de administrador o de inicio en la utilidad de configuración (BIOS):

 $\mathbb{R}^n$  NOTA: Si tiene una tablet con un teclado desmontable o una base de acoplamiento de teclado, fíjelo antes de iniciar estos pasos.

- 1. Apague el tablet.
- 2. Mantenga presionado el botón de Disminución de volumen.
- 3. Aún con el botón de Disminución de volumen presionado, presione el botón de Inicio/apagado para encender el tablet.

Aparece el menú de inicio.

4. Presione Seguridad y siga las instrucciones que aparecen en la pantalla.

Sus cambios se harán efectivos al reiniciar el tablet.

## Uso de un software de seguridad de Internet

Cuando usa el tablet para acceder al correo electrónico, a una red o a la Internet, lo expone a virus informáticos, spyware y otras amenazas en línea. Para ayudar a proteger el tablet, es posible que haya un programa de software de seguridad de Internet con funciones de antivirus y firewall preinstalado en su equipo como oferta de prueba. Para proveer protección continua contra virus descubiertos recientemente y otros riesgos de seguridad, se debe mantener actualizado el software de seguridad. Se le recomienda enfáticamente actualizar la oferta de prueba del software de seguridad o adquirir el software de su elección para proteger completamente su tablet.

## <span id="page-33-0"></span>Uso de software antivirus

Los virus informáticos pueden desactivar programas, utilidades o el sistema operativo, o pueden hacer que funcionen de manera anormal. El software antivirus puede detectar gran parte de los virus, destruirlos y, en la mayoría de los casos, reparar los daños causados por éstos.

Para proveer protección contra los virus recientemente descubiertos, el software antivirus debe mantenerse actualizado.

Es posible que haya un programa antivirus preinstalado en su tablet. Se le recomienda enfáticamente utilizar un programa antivirus de su elección para proteger completamente su tablet.

Para obtener más información sobre virus de tablets, en la pantalla de Inicio pulse  $\Box$ , escriba

support y luego seleccione la aplicación HP Support Assistant o, en el escritorio de Windows, haga clic en el icono del signo de pregunta del área de notificación, en el extremo derecho de la barra de tareas.

### Uso de software de firewall

Los firewalls están diseñados para impedir el acceso no autorizado a su sistema o red. Un firewall puede ser un software que instala en su tablet o red, o puede ser una combinación de hardware y software.

Hay dos tipos de firewall que deben tenerse en cuenta:

- Firewall basado en host: software que protege solo el tablet en que está instalado.
- Firewall basado en red: se instala entre su DSL o módem por cable y su red doméstica para proteger todos los equipos de la red.

Cuando un firewall se encuentra instalado en un sistema, todos los datos que se envían desde el sistema o al sistema se supervisan y comparan con un conjunto de criterios de seguridad definidos por el usuario. Se bloquean los datos que no satisfagan esos criterios.

## Instalación de actualizaciones de software

El software de HP, Windows y terceros de su tablet debe actualizarse regularmente para corregir problemas de seguridad y mejorar el rendimiento. Para obtener más información, consulte [Actualización de programas y controladores en la página 19.](#page-28-0)

## Instalación de actualizaciones de seguridad críticas

**A PRECAUCIÓN:** Microsoft envía alertas sobre actualizaciones críticas. Para proteger el tablet de violaciones de seguridad y virus informáticos, instale todas las actualizaciones críticas tan pronto como reciba una alerta de Microsoft.

Puede instalar estas actualizaciones de forma manual o automática.

Para ver o cambiar la configuración:

- 1. En la pantalla de Inicio, pulse  $\Box$ , escriba panel de control.
- 2. Seleccione Sistema y seguridad, seleccione Windows Update, seleccione Cambiar la configuración y luego siga las instrucciones que aparecen en la pantalla.

## <span id="page-34-0"></span>Seguridad de su red inalámbrica

Cuando configure una WLAN o acceda a una WLAN existente, active siempre los recursos de seguridad para proteger su red de un acceso no autorizado. Es posible que las WLAN de áreas públicas (puntos de acceso) tales como cafeterías y aeropuertos no ofrezcan ninguna seguridad.

## Copias de seguridad de sus aplicaciones de software y de su información

Realice copias de seguridad de sus aplicaciones de software e información periódicamente para protegerlas contra pérdidas o daños permanentes debido a un ataque de virus o una falla de software o hardware. Para obtener más información, consulte Copia de seguridad y recuperación [en la página 28](#page-37-0).

# <span id="page-35-0"></span>8 Uso de HP PC Hardware Diagnostics (UEFI)

HP PC Hardware Diagnostics es una interfaz de firmware extensible unificada (UEFI) que le permite ejecutar pruebas de diagnóstico para determinar si el hardware del tablet funciona correctamente. La herramienta se ejecuta fuera del sistema operativo para poder aislar los fallos de hardware de los problemas que pueden ser provocados por el sistema operativo u otros componentes de software.

Para iniciar HP PC Hardware Diagnostics (UEFI):

- 1. Apague el tablet.
- 2. Presione y sostenga el botón de Disminución de volumen.
- 3. Aún con el botón de Disminución de volumen presionado, presione el botón de Inicio/apagado para encender el tablet.

Aparece el menú de inicio.

- 4. Presione f2 en la parte inferior de la pantalla.
- 5. Cuando se abra la herramienta de diagnóstico, seleccione el tipo de prueba de diagnóstico que desea ejecutar y luego siga las instrucciones que aparecen en la pantalla.
- $\mathbb{R}$  NOTA: Si necesita detener una prueba de diagnóstico, presione esc.

## Descarga de HP PC Hardware Diagnostics (UEFI) en un dispositivo USB

 $\mathbb{R}^n$  NOTA: Las instrucciones para descargar HP PC Hardware Diagnostics (UEFI) se proporcionan únicamente en inglés.

Hay dos opciones para descargar HP PC Hardware Diagnostics en un dispositivo USB:

Opción 1: Página principal de HP PC Diagnostics: proporciona acceso a la versión más reciente de UEFI

- 1. Visite [http://hp.com/go/techcenter/pcdiags.](http://hp.com/go/techcenter/pcdiags)
- 2. Pulse el enlace Descargar de UEFI, luego seleccione Ejecutar.

Opción 2: Páginas de soporte y controladores: ofrecen descargas de versiones anteriores y posteriores de un producto específico

- 1. Visite<http://www.hp.com>.
- 2. Pulse Soporte, ubicado en la parte superior de la página, y luego pulse Descargar controladores.
- 3. En el cuadro de texto, escriba el nombre del producto y luego pulse Ir.

O bien:

Pulse Buscar ahora para permitir que HP detecte automáticamente su producto.

4. En la sección Diagnóstico, pulse HP UEFI Support Environment.

O bien:

Pulse Descargar y, a continuación, seleccione Ejecutar.

## <span id="page-37-0"></span>9 Copia de seguridad y recuperación

Para proteger su información, utilice la utilidad de copias de seguridad y restauración de Windows para hacer copias de seguridad de archivos y carpetas individuales, hacer copias de seguridad de toda su unidad de disco duro o crear puntos de restauración del sistema. En caso de fallo del sistema, puede utilizar los archivos de copias de seguridad para restaurar el contenido de su tablet.

- 1. Pase el dedo desde el borde derecho de la pantalla táctil para mostrar los accesos, toque Buscar y luego el cuadro de búsqueda.
- 2. En el cuadro de búsqueda, escriba restaurar y luego seleccione entre las opciones que se muestran.
- $\mathbb{R}^n$  NOTA: Para obtener instrucciones detalladas sobre las diversas opciones de copias de seguridad y restauración, busque estos tópicos en Ayuda y soporte técnico de Windows.

En caso de inestabilidad del sistema, HP recomienda que imprima los procedimientos de recuperación y guárdelos para su uso posterior.

NOTA: Windows incluye el recurso de Control de cuentas de usuario para mejorar la seguridad de su tablet. Es posible que se le solicite su permiso o se le pida su contraseña para tareas como la instalación de software, la ejecución de utilidades o el cambio de las configuraciones de Windows. Para obtener más información, consulte la Ayuda y soporte técnico de Windows.

## Copias de seguridad de su información

La recuperación después de una falla de sistema es tan completa como la copia de seguridad más reciente que usted posea. Debe crear discos de reparación del sistema y su copia de seguridad inicial inmediatamente después de la configuración inicial del sistema. A medida que agregue nuevo software y archivos de datos, debe continuar haciendo copias de seguridad de su sistema regularmente para mantener las copias razonablemente actualizadas.

Para obtener más información sobre los recursos de copia de seguridad de Windows, consulte la Ayuda y soporte técnico de Windows.

## Realizar una recuperación del sistema

 $\mathbb{R}^n$  NOTA: Si va a utilizar la recuperación de arranque F11 o medios de recuperación USB para recuperar su sistema, la batería del tablet debe tener por lo menos 70% de alimentación por batería restante antes de iniciar el proceso de recuperación.

En caso de falla o inestabilidad del sistema, el tablet ofrece las siguientes herramientas para recuperar sus archivos:

Herramientas de recuperación de Windows: sólo puede utilizar Copias de seguridad y restauración de Windows para recuperar información de la que haya hecho copias de seguridad anteriormente. También puede utilizar Reparación automática de Windows para solucionar problemas que podrían impedir que Windows se inicie correctamente.

 $\mathbb{R}^n$  NOTA: Si no puede arrancar (iniciar) su tablet, comuníquese con el soporte técnico.

## <span id="page-38-0"></span>Cambio del orden de los dispositivos de arranque

Para cambiar el orden de arranque de modo que pueda arrancar desde un dispositivo externo:

 $\mathbb{R}^n$  NOTA: Se necesita una unidad flash externa para realizar este procedimiento.

- 1. Si es posible, haga copias de seguridad de todos los archivos personales.
- 2. Apague el tablet.
- 3. Conecte la unidad flash externa.
- 4. Presione y sostenga el botón de Disminución de volumen.
- 5. Aún con el botón de Disminución de volumen presionado, presione el botón de Inicio/apagado para encender el tablet.

Aparece el menú de inicio.

- 6. Toque F9 Opciones de arranque.
- 7. Selecciona la unidad flash externa como dispositivo de arranque.
- 8. Reinicie el tablet.

#### Uso de Actualización de Windows o Restablecimiento de Windows

Cuando su tablet no esté funcionando correctamente y necesite obtener la estabilidad del sistema, la opción Restaurar de Windows le permite partir desde cero y mantener lo que sea importante para usted.

La opción de Restablecimiento de Windows le permite realizar un reformateo minucioso de su tablet, o eliminar información personal antes de deshacerse o reciclar su tablet. Para obtener más información sobre estos recursos, consulte la Ayuda y soporte técnico de Windows.

## <span id="page-39-0"></span>10 Especificaciones

## Alimentación de entrada

La información sobre la alimentación provista en esta sección puede ser útil si planea viajar a otro país con el tablet.

El tablet funciona con alimentación de CC, que puede ser suministrada por una fuente de alimentación de CA o de CC. La fuente de alimentación de CA debe ser de 100-240 V, 50-60 Hz. Aunque una fuente autónoma de alimentación de CC puede alimentar el tablet, este solo deberá alimentarse con un adaptador de CA o una fuente de alimentación de CC suministrada y aprobada por HP para su uso con este tablet.

El tablet puede funcionar con alimentación de CC que tenga las siguientes especificaciones. La corriente y el voltaje de funcionamiento varían según la plataforma.

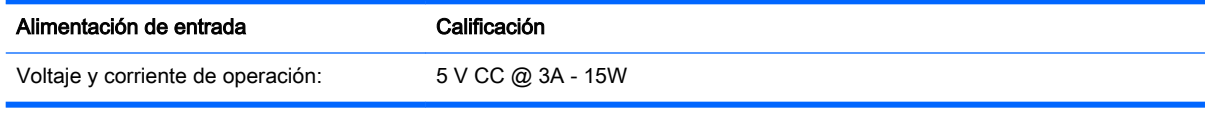

- **W** NOTA: Este producto está diseñado para sistemas de energía de TI en Noruega con un voltaje fase a fase que no supere los 240 V rms.
- **NOTA:** La corriente y el voltaje de funcionamiento del tablet se pueden encontrar en la etiqueta reglamentaria del sistema.

## Entorno operativo

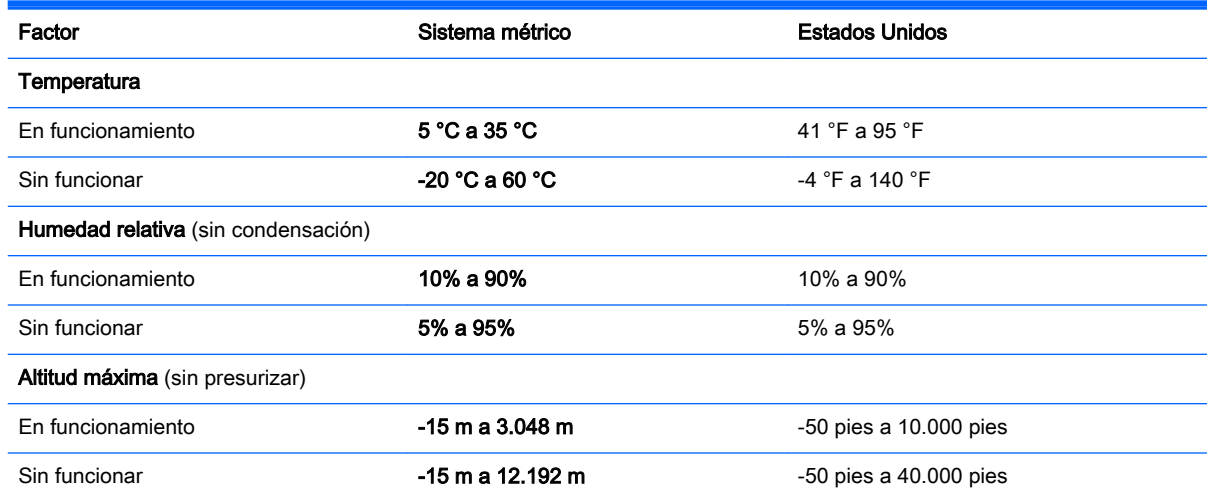

## <span id="page-40-0"></span>11 Descarga electrostática

La descarga electrostática es la liberación de electricidad estática cuando dos objetos entran en contacto, por ejemplo, el impacto que recibe cuando camina sobre una alfombra y toca la perilla de metal de una puerta.

Una descarga de electricidad estática desde los dedos u otro conductor electrostático puede dañar componentes electrónicos. Para evitar daños en el tablet, daños en la unidad o la pérdida de información, observe estas medidas de precaución:

- Si las instrucciones de extracción o instalación le indican que desconecte el tablet, asegúrese de que está conectado a tierra correctamente.
- Guarde los componentes en sus estuches antiestáticos hasta que esté listo para instalarlos.
- Evite tocar las patas, los cables y los circuitos. Manipule los componentes electrónicos lo menos posible.
- Utilice herramientas no magnéticas.
- Antes de manipular componentes, descargue la electricidad estática tocando una superficie metálica sin pintura.
- Si retira un componente, colóquelo en un estuche de protección contra electrostática.

## <span id="page-41-0"></span>Índice

### A

actualización [29](#page-38-0) actualización de programas y controladores [19](#page-28-0) actualizaciones de seguridad críticas, instalación [24](#page-33-0) actualizaciones de software, instalación [24](#page-33-0) adaptador de CA, pruebas [17](#page-26-0) alimentación batería [15](#page-24-0) CA [16](#page-25-0) alimentación de CA externa, uso [16](#page-25-0) alimentación de entrada [30](#page-39-0) alimentación de la batería [15](#page-24-0) altavoces conexión [5](#page-14-0) apagar [18](#page-27-0) apagar el tablet [18](#page-27-0) auriculares, conexión [5](#page-14-0)

#### B

batería ahorro de energía [16](#page-25-0) búsqueda de información [16](#page-25-0) descarga [16](#page-25-0) sellada de fábrica [16](#page-25-0)

#### C

cámara web uso [5](#page-14-0) conexión a una WLAN [4](#page-13-0) conexión a una WLAN corporativa [4](#page-13-0) conexión a una WLAN pública [4](#page-13-0) configuración de protección con contraseña en la reactivación [15](#page-24-0) contraseñas utilidad de configuración (BIOS) [23](#page-32-0) Windows [23](#page-32-0) contraseñas de la utilidad de configuración (BIOS) [23](#page-32-0)

Contraseñas de Windows [23](#page-32-0) controles inalámbricos botón [3](#page-12-0) sistema operativo [3](#page-12-0) Software Wireless Assistant [3](#page-12-0) copias de seguridad de software e información [25](#page-34-0) cuidado del tablet [20](#page-29-0)

#### D

descarga electrostática [31](#page-40-0) de viaje con el tablet [21](#page-30-0) **DisplayPort** conexión [8](#page-17-0) Dispositivo Bluetooth [3,](#page-12-0) [4](#page-13-0) dispositivos de alta definición, conexión [6,](#page-15-0) [8,](#page-17-0) [9](#page-18-0)

### E

entorno operativo [30](#page-39-0) envío del tablet [21](#page-30-0)

### G

gesto de acercamiento/alejamiento con dos dedos en la pantalla táctil [11](#page-20-0) gesto de clic con dos dedos en la pantalla táctil [11](#page-20-0) gesto de deslizamiento desde el borde derecho en la pantalla táctil [11](#page-20-0) gesto de deslizamiento desde el borde izquierdo en la pantalla táctil [12](#page-21-0) gesto de deslizamiento desde los bordes superior e inferior en la pantalla táctil [12](#page-21-0) gesto de desplazamiento con dos dedos en la pantalla táctil [10](#page-19-0) gesto de pulsar en la pantalla táctil [10](#page-19-0) gestos en la pantalla táctil ampliación o reducción mediante el gesto de pinza de dos dedos [11](#page-20-0)

clic con dos dedos [11](#page-20-0) deslizamiento desde el borde derecho [11](#page-20-0) deslizamiento desde el borde izquierdo [12](#page-21-0) deslizamiento desde los bordes superior e inferior [12](#page-21-0) desplazamiento con dos dedos [10](#page-19-0) pulsar [10](#page-19-0) gestos táctiles uso [10](#page-19-0) gestos táctiles de deslizamiento con un dedo de la pantalla táctil [13](#page-22-0) gestos táctiles de la pantalla táctil, deslizamiento con un dedo [13](#page-22-0)

### H

HDMI, configuración de audio [7](#page-16-0) hibernación inicio [14](#page-23-0) salida [14](#page-23-0) HP PC Hardware Diagnostics (UEFI) descarga [26](#page-35-0)

I indicador luminoso de conexiones inalámbricas [3](#page-12-0) información de la batería, obtención [16](#page-25-0) Inicio correcto [1](#page-10-0) inicio de la suspensión y la hibernación [14](#page-23-0) instalación actualizaciones de seguridad críticas [24](#page-33-0)

#### L

limpieza del tablet [20](#page-29-0)

#### M

uso de contraseñas [22](#page-31-0)

mantenimiento actualización de programas y controladores [19](#page-28-0) Liberador de espacio en disco [19](#page-28-0) Miracast [9](#page-18-0)

#### V

video [6](#page-15-0)

#### W

Windows Actualización [29](#page-38-0)

#### P

probar un adaptador de CA [17](#page-26-0) Puerto HDMI conexión [6](#page-15-0) puertos HDMI [6](#page-15-0), [8](#page-17-0) Miracast [9](#page-18-0)

#### R

recuperación [29](#page-38-0) Recursos de HP [1](#page-10-0) red inalámbrica, seguridad [25](#page-34-0) red inalámbrica (WLAN) conexión a una WLAN corporativa [4](#page-13-0) conexión a una WLAN pública [4](#page-13-0) red inalámbrica local (WLAN) conexión [4](#page-13-0)

### S

set de auriculares y micrófono, conexión [6](#page-15-0) sistema que no responde [18](#page-27-0) software Liberador de espacio en disco [19](#page-28-0) software antivirus, uso [24](#page-33-0) software de firewall [24](#page-33-0) Software del Liberador de espacio en disco [19](#page-28-0) Software de seguridad de Internet, uso [23](#page-32-0) Software Wireless Assistant [3](#page-12-0) suspensión inicio [14](#page-23-0) salida [14](#page-23-0) suspensión e hibernación. inicio [14](#page-23-0)

#### U

uso de alimentación de CA externa [16](#page-25-0)